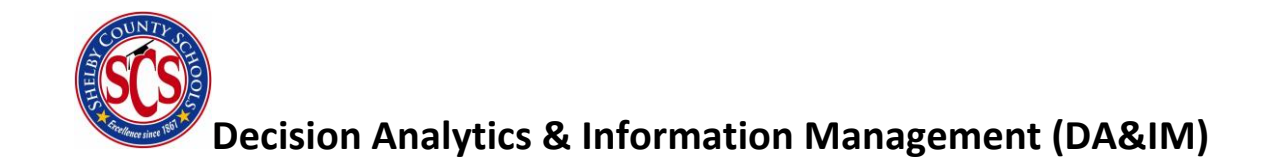

# ACCESSING CLARITY

DECISION ANALYTICS & INFORMATION MANAGEMENT

DAIM@SCSK12.ORG

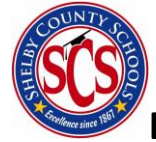

# Contents

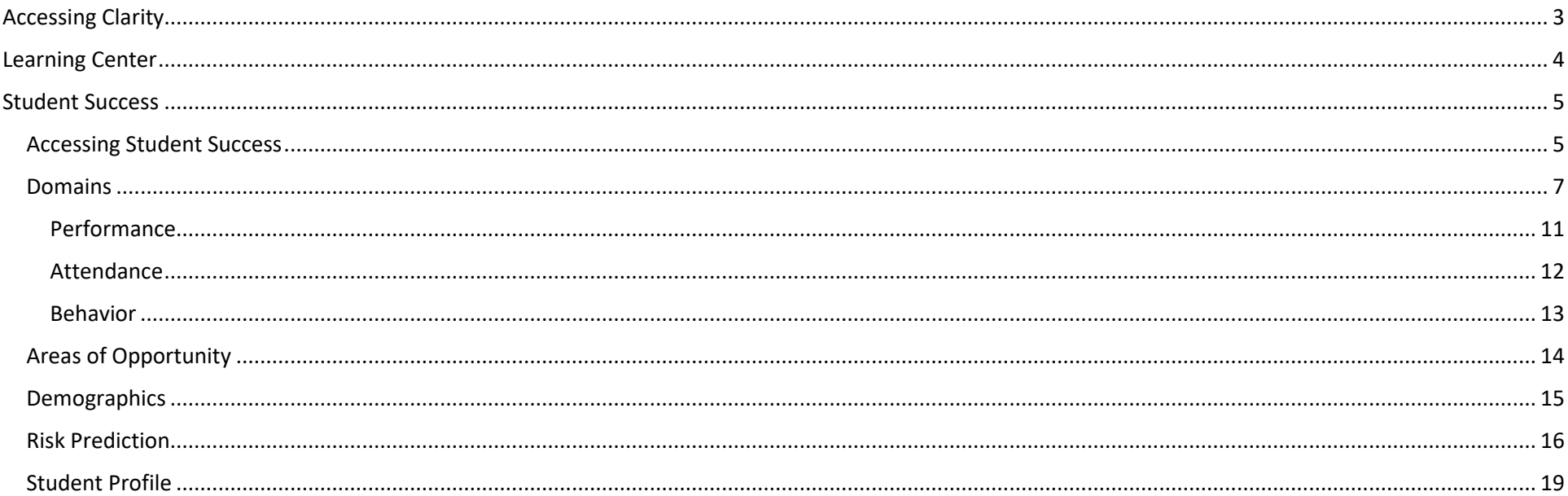

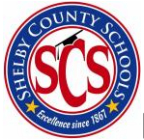

### <span id="page-2-0"></span>Accessing Clarity

To access the Clarity platform, direct your browser to [http://scs.clarity.brightbytes.net](http://scs.clarity.brightbytes.net/) (note: Google Chrome is the preferred browser for using Clarity).

Once you have arrived at Clarity, you will sign in using your Shelby County Schools outlook credentials. Select the Login option as seen below:

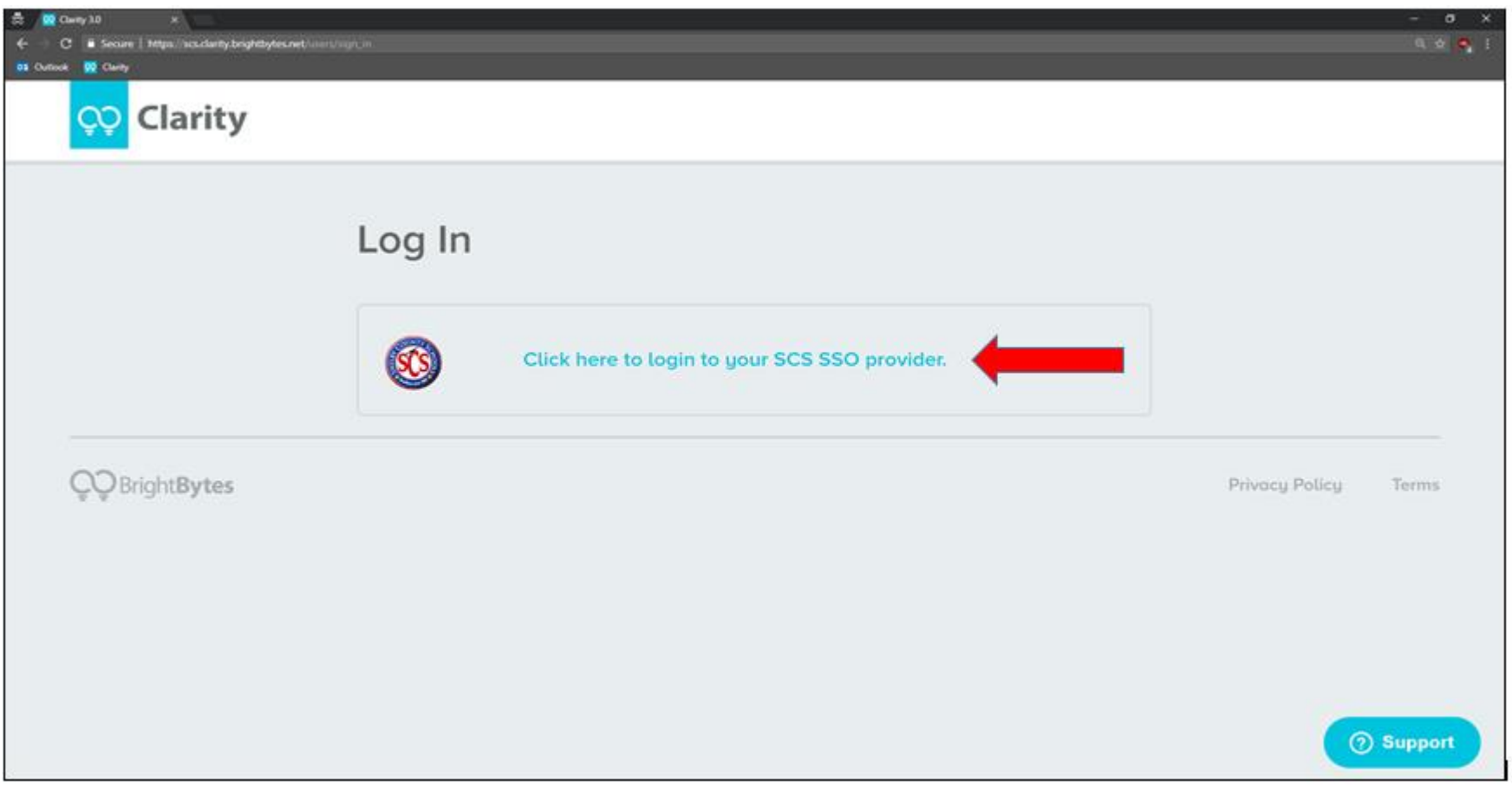

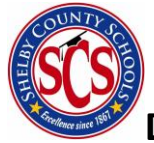

### <span id="page-3-0"></span>Learning Center

Upon logging in for the first time, you will be presented with a notification asking you to take the interactive tutorial as an introduction to Clarity. Please take the time to engage with this tutorial. If at any time you need to find the lesson after this initial prompt, it may be found by clicking on the **Learning** tab at the top of Clarity.

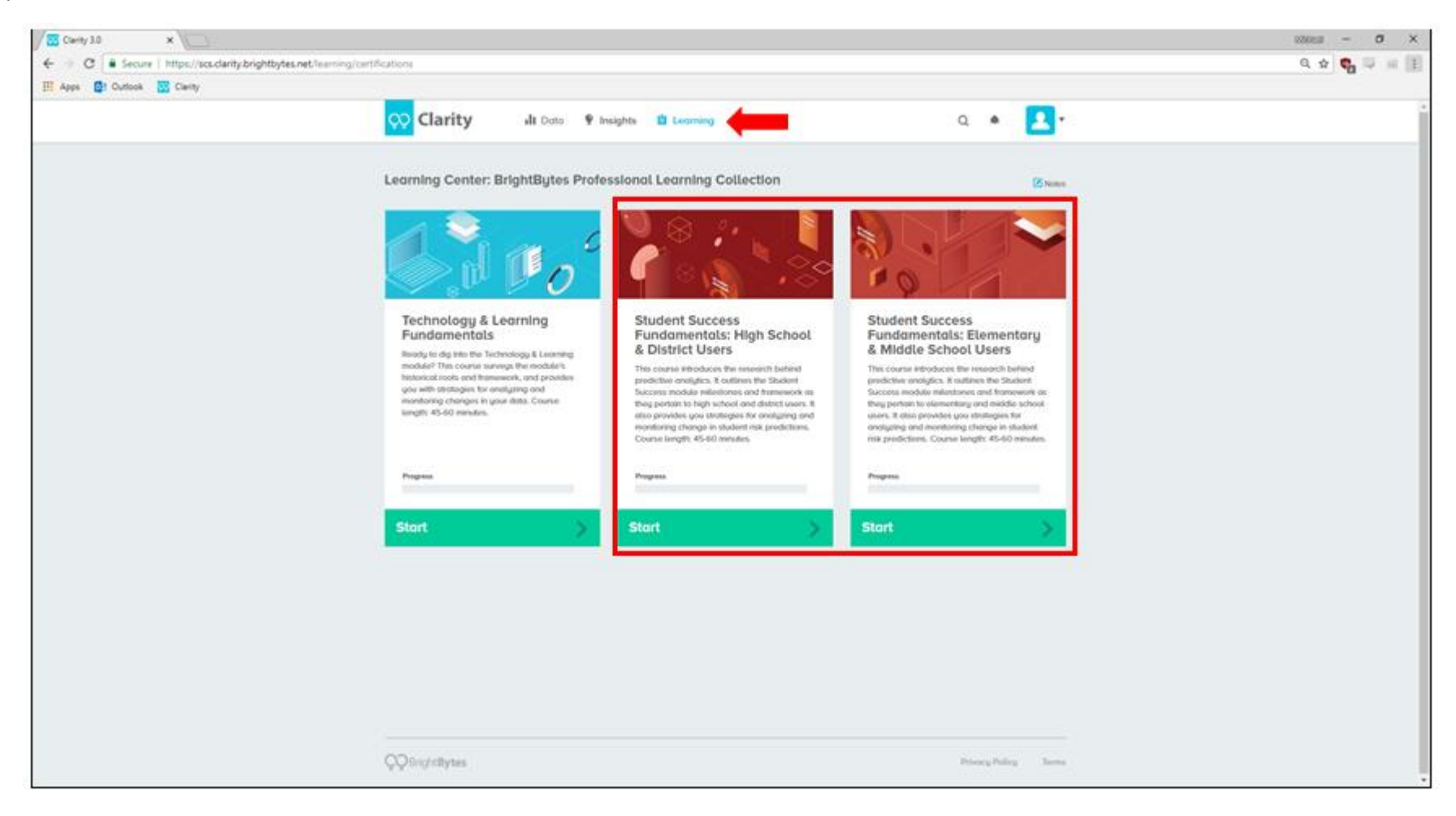

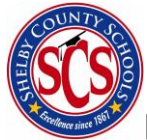

### <span id="page-4-0"></span>Student Success

#### <span id="page-4-1"></span>Accessing Student Success

Once you have logged in you, you may access the Student Success module by hovering over the **Data** tab at the top of the screen and selecting **Student Success**:

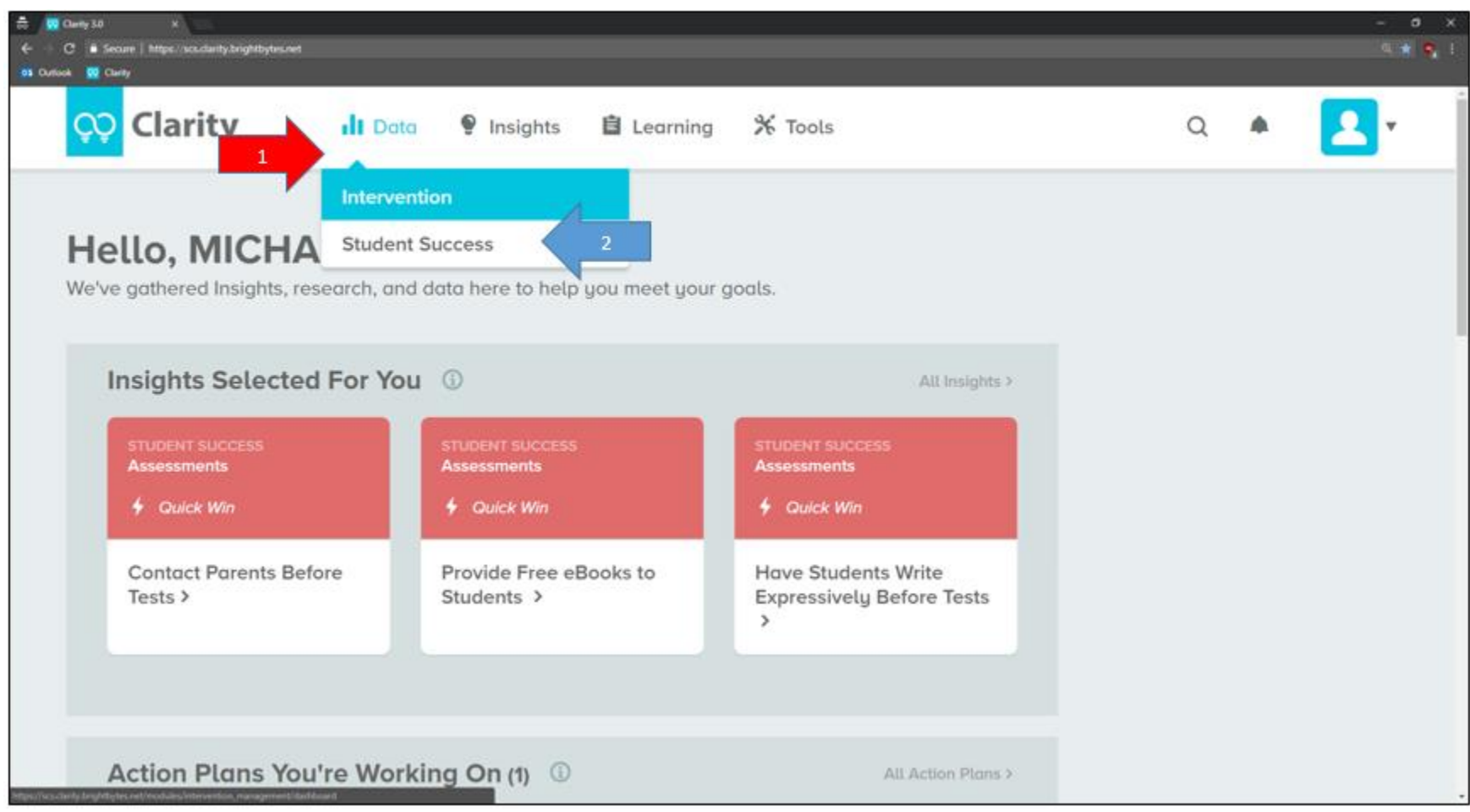

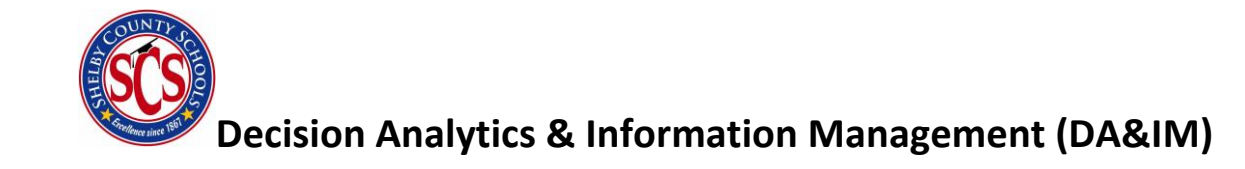

This screen is known as the **Student Success Dashboard**. Here you may view the Risk Levels of your students across three domains: **Performance, Attendance,**  and **Behavior.**

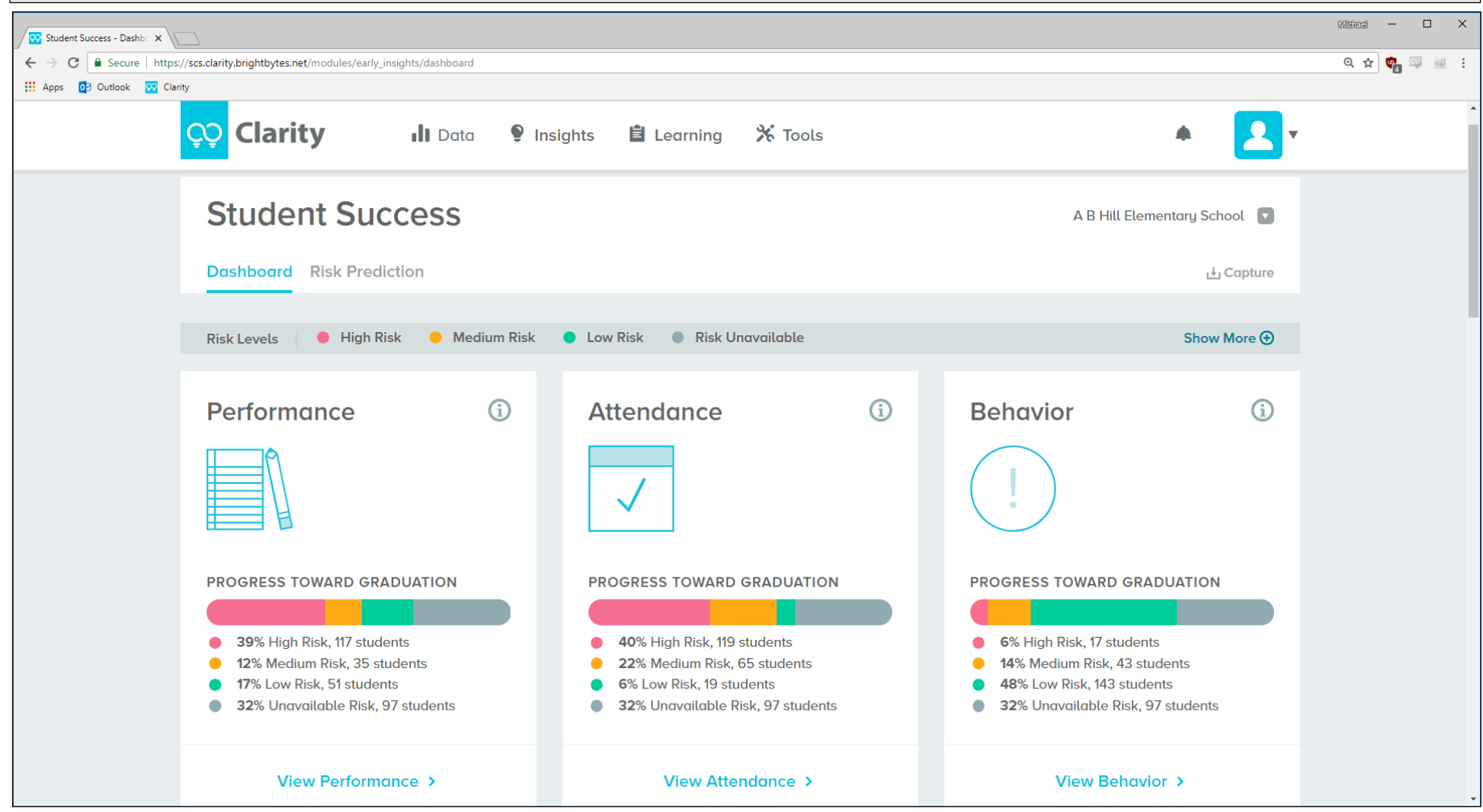

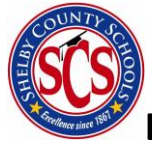

On the Student Success Dashboard, you will have access to the risk profile of your building across the three domains, areas of opportunity to address for **Progress Towards Graduation** and *Postsecondary Readiness* (if available). You will also find demographic data for your building at the bottom of the page.

#### <span id="page-6-0"></span>Domains

Clarity makes predictions regarding *Progress Towards Graduation* and *Postsecondary Readiness* across three domains: Performance, Attendance, and Behavior. Each domain is composed of multiple indicators that are used to categorize a student as low, medium, or high risk. You can view each of the indicators that make up a specific domain.

On the **Student Success Dashboard**, each domain presents the percent of students across each risk categorization. In order to drill down to the individual indicators, select View Performance under the visualization.

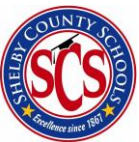

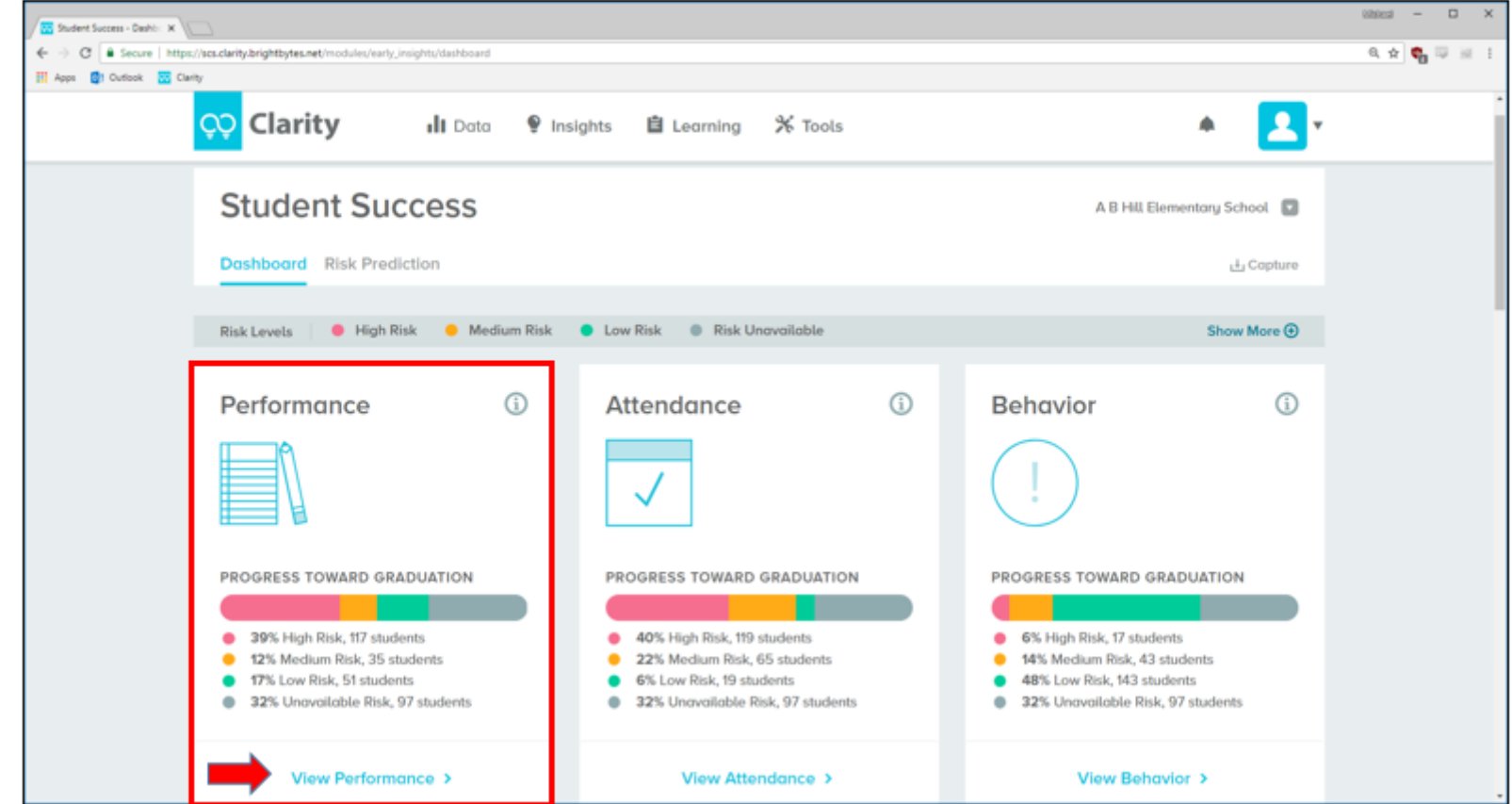

Once you have selected View Performance, the list of all indicators under the Performance Domain loads. You can select any of these indicators to get data in your building for that particular indicator. Select **Current Courses GPA**.

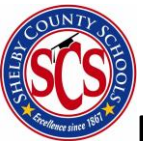

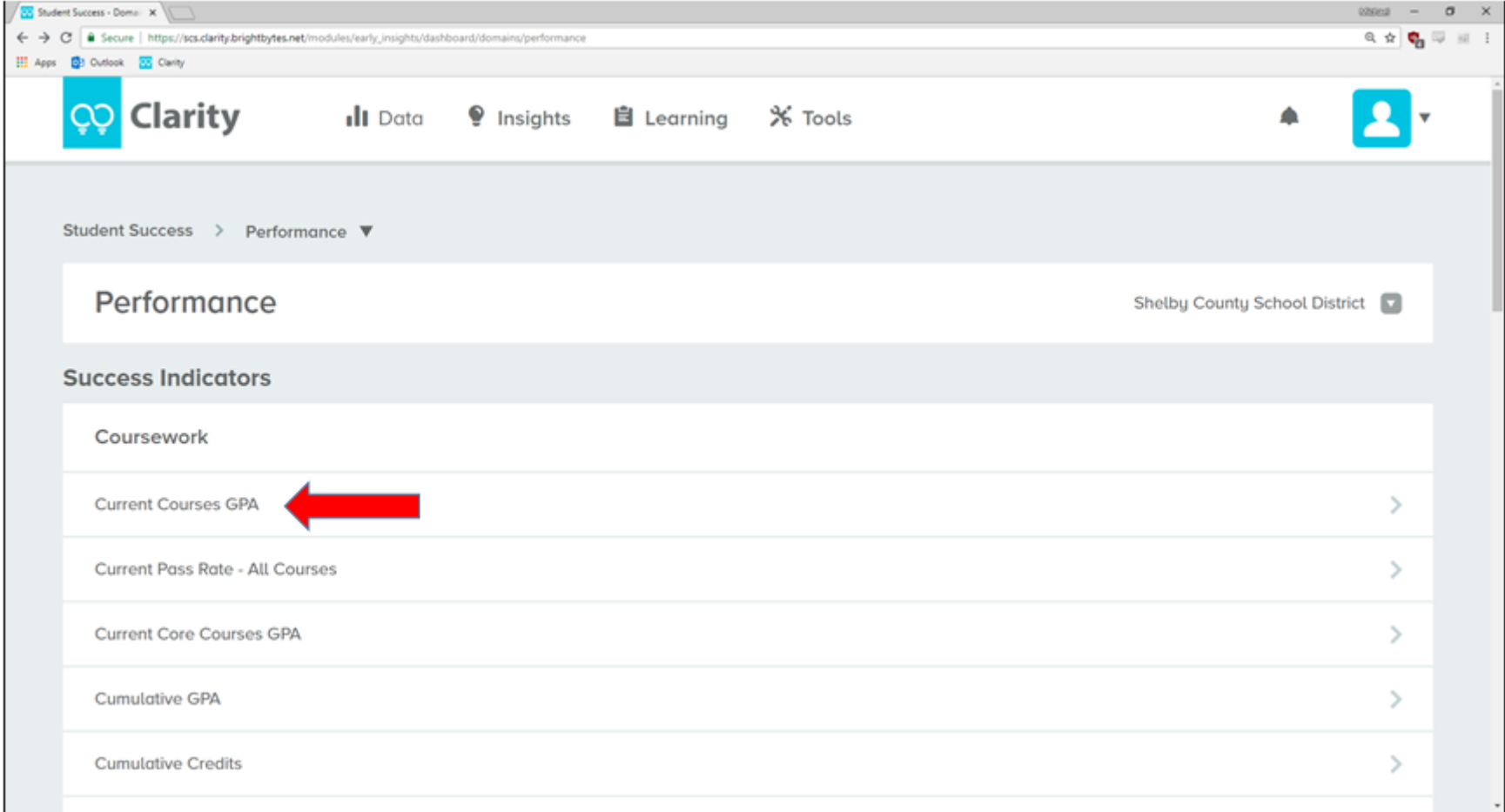

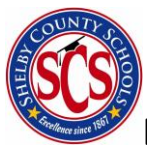

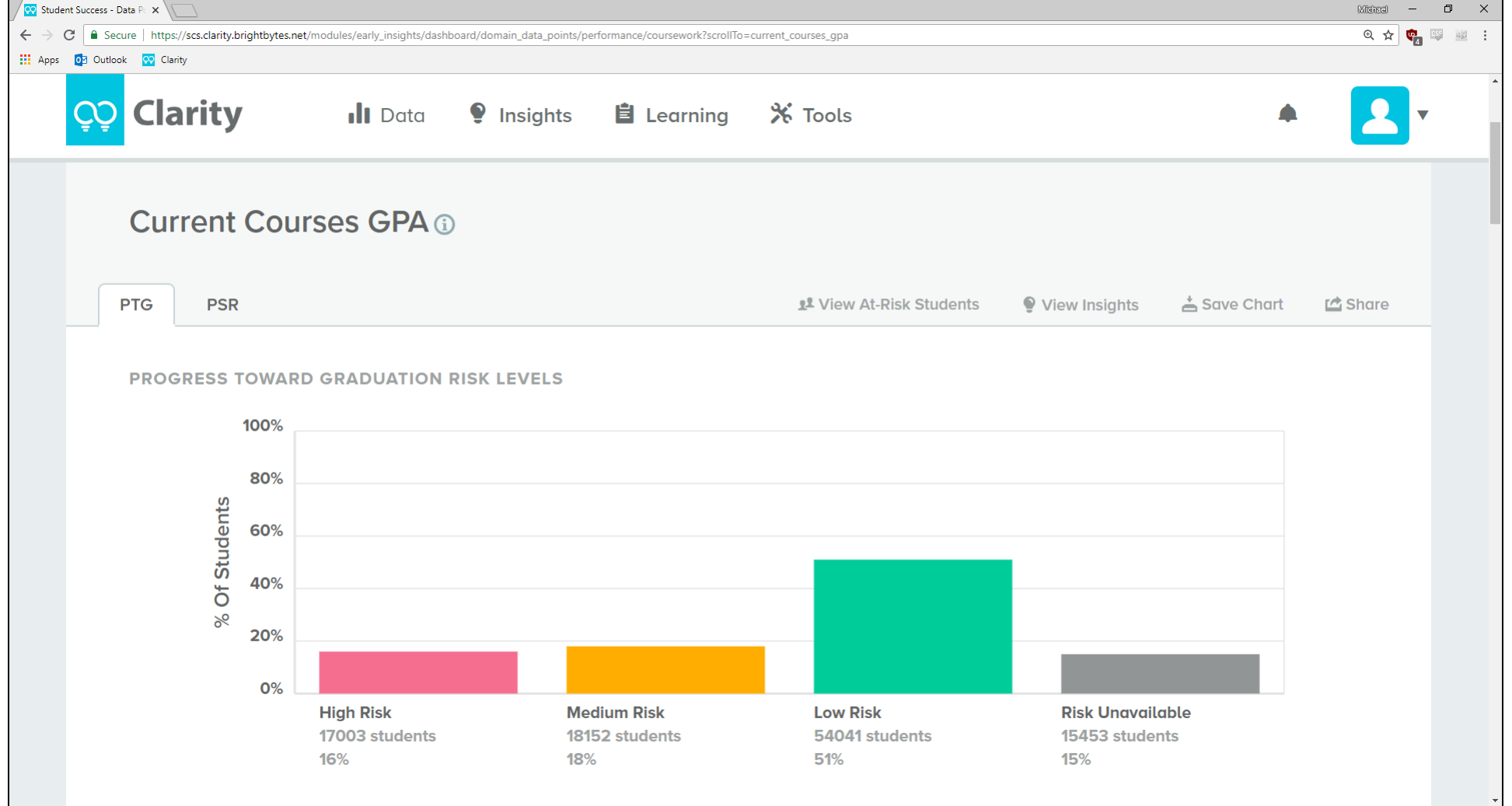

Note: There are two tabs for which you may view Risk data for your students: PTG (Progress Toward Graduation) and PSR (Postsecondary Readiness). The PSR tab is only available for High Schools.

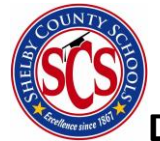

From this screen, you have multiple options. If you would like to drill into student level data to see the students at risk, you can select **View At-Risk Students**. You may select **View Insights** to access Clarity's Insights feature for this indicator. You can download the chart you see by selecting **Save Chart**, or you may select **Share** to share the information with someone.

#### <span id="page-10-0"></span>Performance

The Performance domain involves indicators relating to a student's academic performance. Within Performance there are five sub-categories: Coursework, Advanced Coursework, Gateway Coursework, Assessments, and College Entrance Exam Participation. Each of these sub-categories contain multiple indicators.

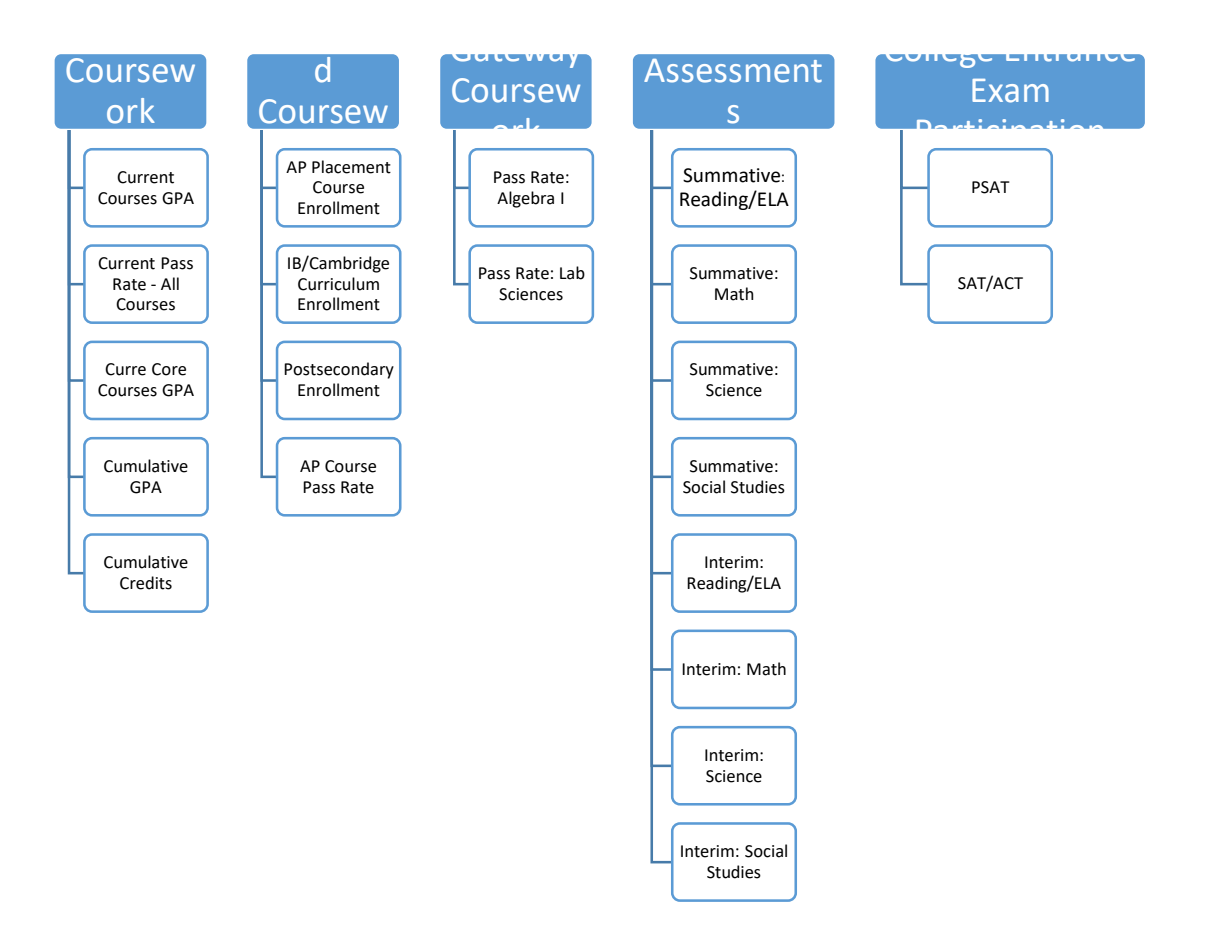

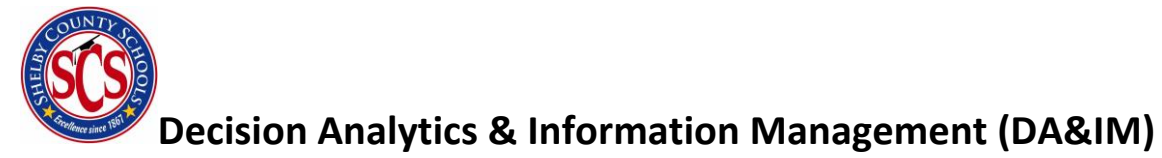

#### <span id="page-11-0"></span>Attendance

The Attendance domain contains indicators relating to a student's school attendance. Four success indicators make up the Attendance domain.

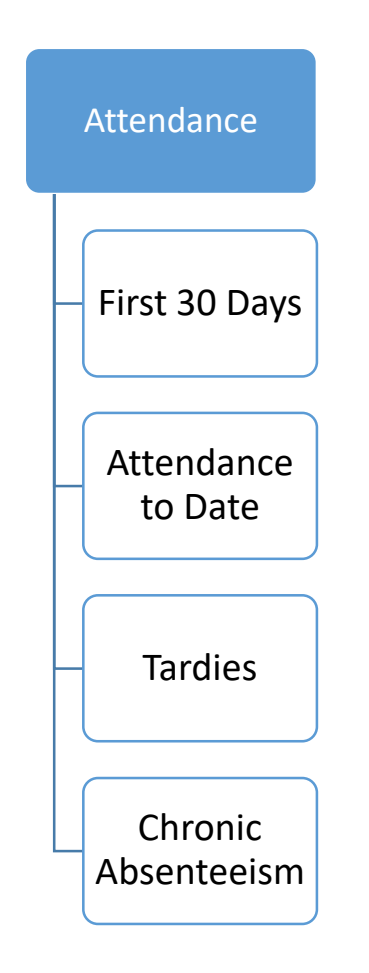

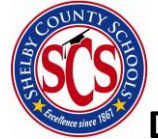

#### <span id="page-12-0"></span>Behavior

The Behavior domain contains 6 indicators relating to a student's behavior in school. These indicators include major and minor behaviors and behavior consequences.

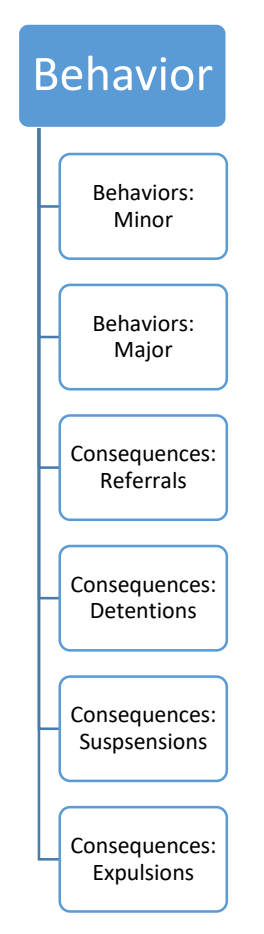

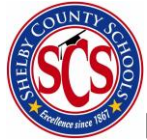

#### <span id="page-13-0"></span>Areas of Opportunity

From the **Student Success Dashboard**, Clarity offers 3 Areas of Opportunity. These three areas represent the three indicators with the highest need to address for Progress Toward Graduation and Postsecondary Readiness.

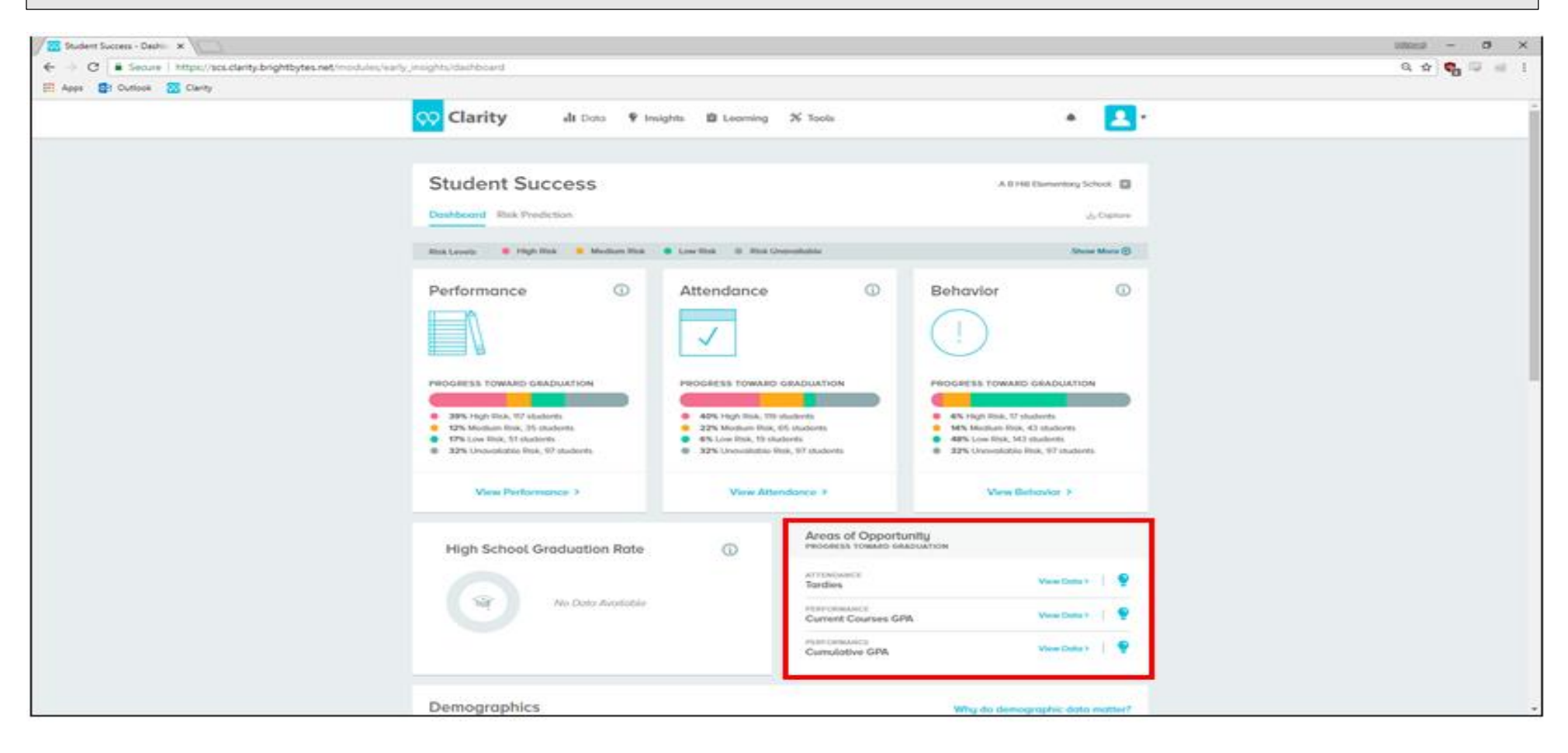

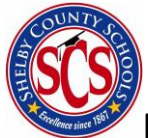

#### <span id="page-14-0"></span>Demographics

Clarity provides building level demographics data for schools to quickly visualize their students. These demographics include Age, Ethnicity, Gender, Limited English Proficiency, Free/Reduced Lunch, Special Education, 504 Status, Homelessness, and Mobility. These features will be present on individual student profiles and can be used to filter data when identifying at risk students.

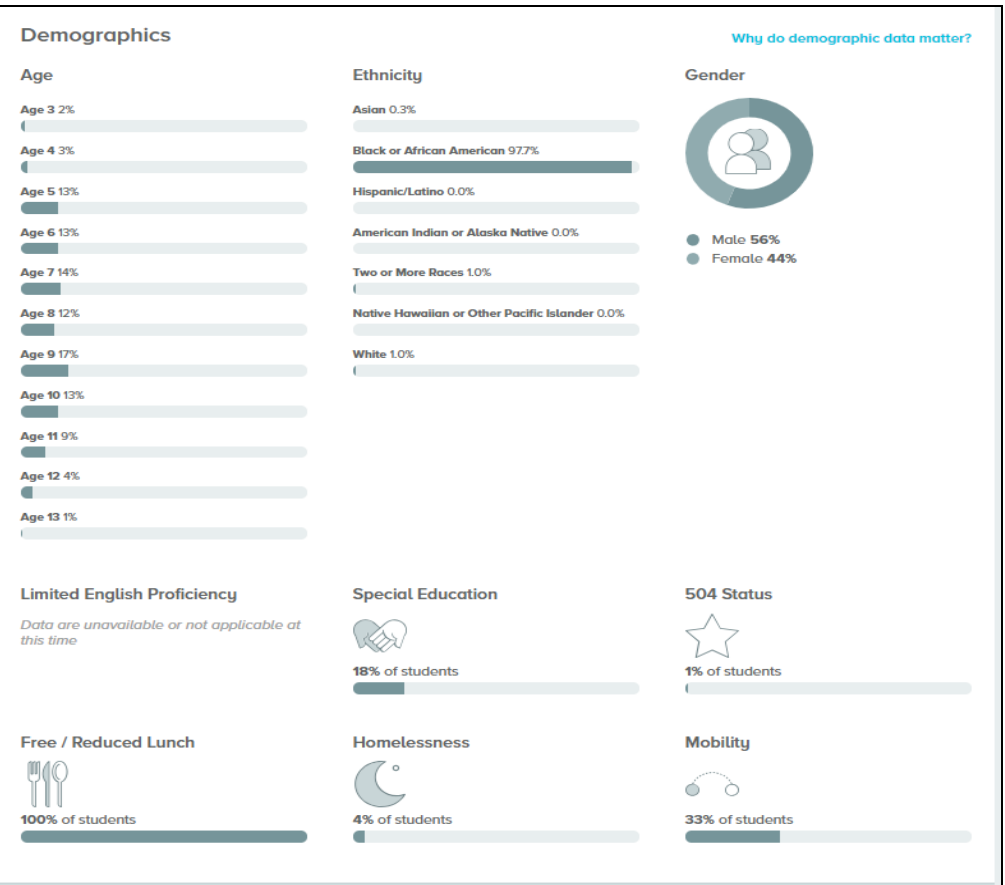

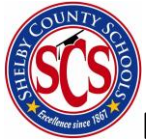

#### <span id="page-15-0"></span>Risk Prediction

Let's take a moment to return to the **Student Success Dashboard** by clicking on **Data** and **Student Success** at the top of your screen.

Next to Dashboard, select **Risk Prediction** to get to the Risk Prediction page.

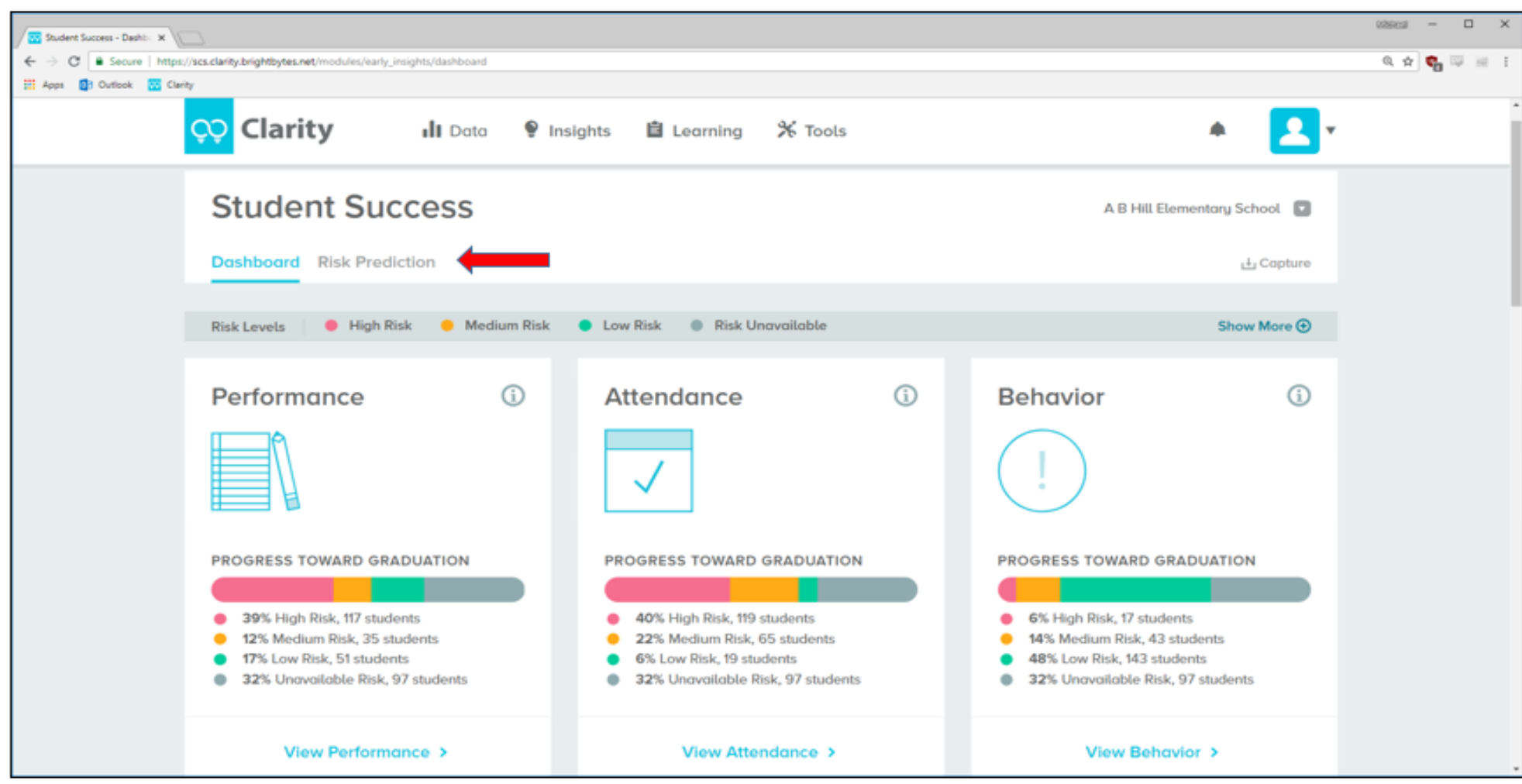

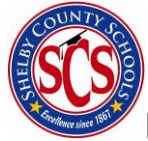

This is the Risk Prediction section of Clarity. By default, Clarity presents Risk information for Overall – Progress Toward Graduation. **Note arrows added to highlight important features on the screen**.

You may use the pills labeled Progress Toward Graduation and Postsecondary Readiness to change the Risk Prediction from one to the other. You may also click on the indicator selector to view the risk prediction for any other indicator across all three domains. Finally, the Risk Filter allows you to view only students within the risk category you want to consider.

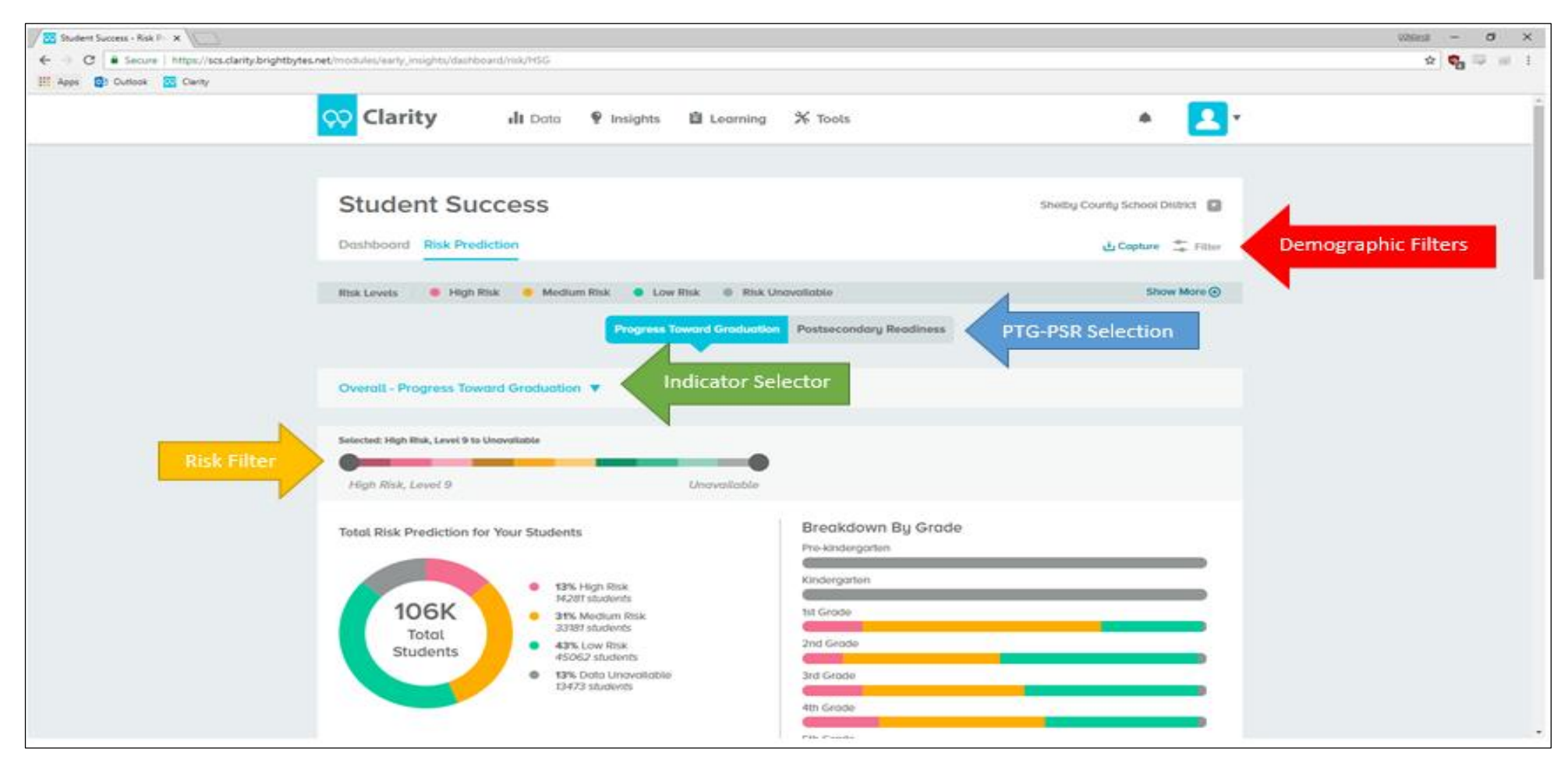

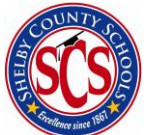

You may use the Filter option to apply demographic filters to select for only students in a sub-population of interest. Click on filter, select White for Ethnicity and Male for Gender. Click **Save** to apply the filter to displayed data.

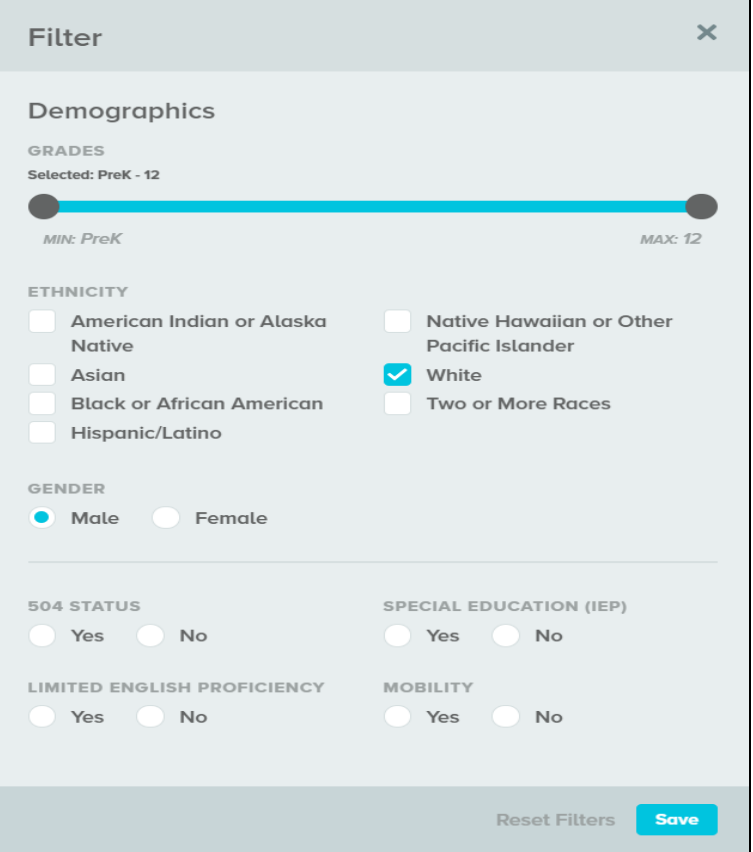

Note how the total number of students changes in your risk prediction along with the number of students in each risk category. Below the risk infographic, you will see a list of all students that make up the current data. If you have filtered along any demographic or risk features, only students that fit those filters will be listed.

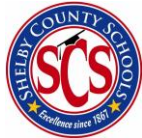

#### <span id="page-18-0"></span>Student Profile

To get to an individual student profile, click to tick mark on the right side of the student row. You may also use the search bar above the table to find an individual student.

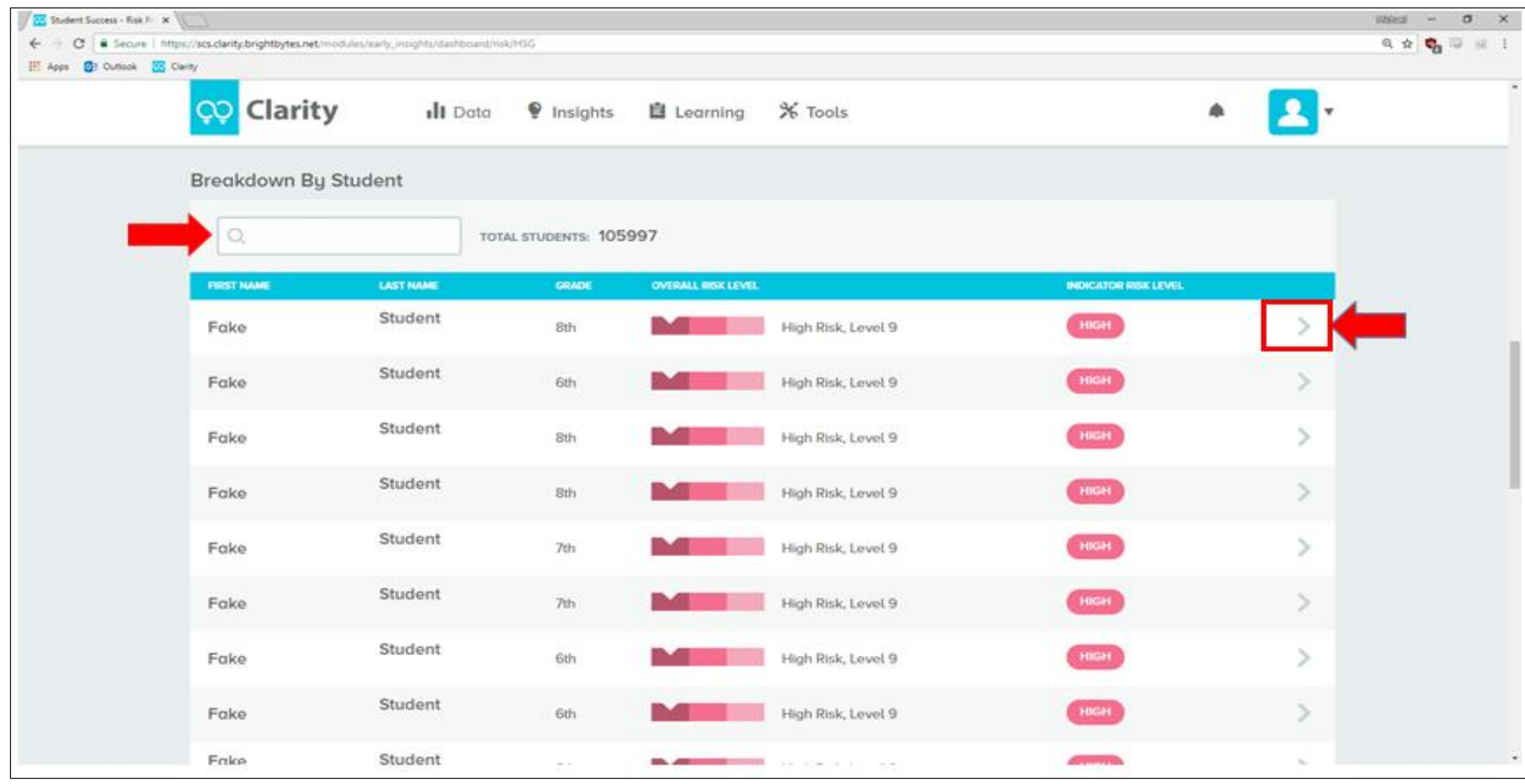

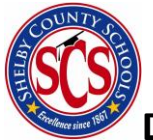

On the Student Profile, you will see all the information available for a student. The overall risk for Progress Toward Graduation and Postsecondary Readiness are presented along with areas of opportunity for each. Demographic information is presented within the Basic Information tab, and all three domains are available to be examined for the student. You may also access the Concerns and Interventions assigned to that student through the Intervention module.

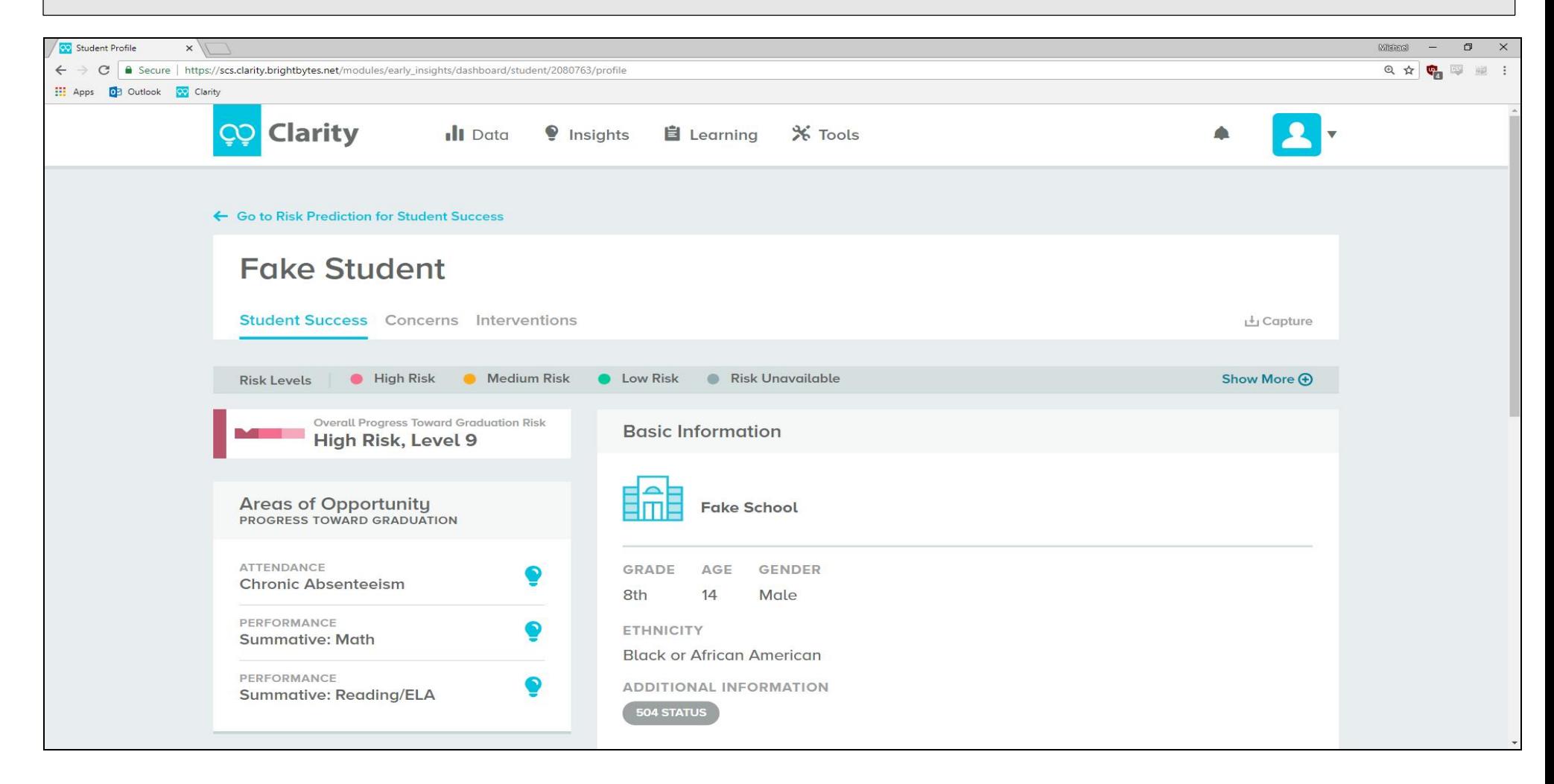

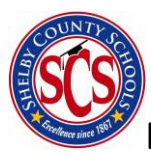

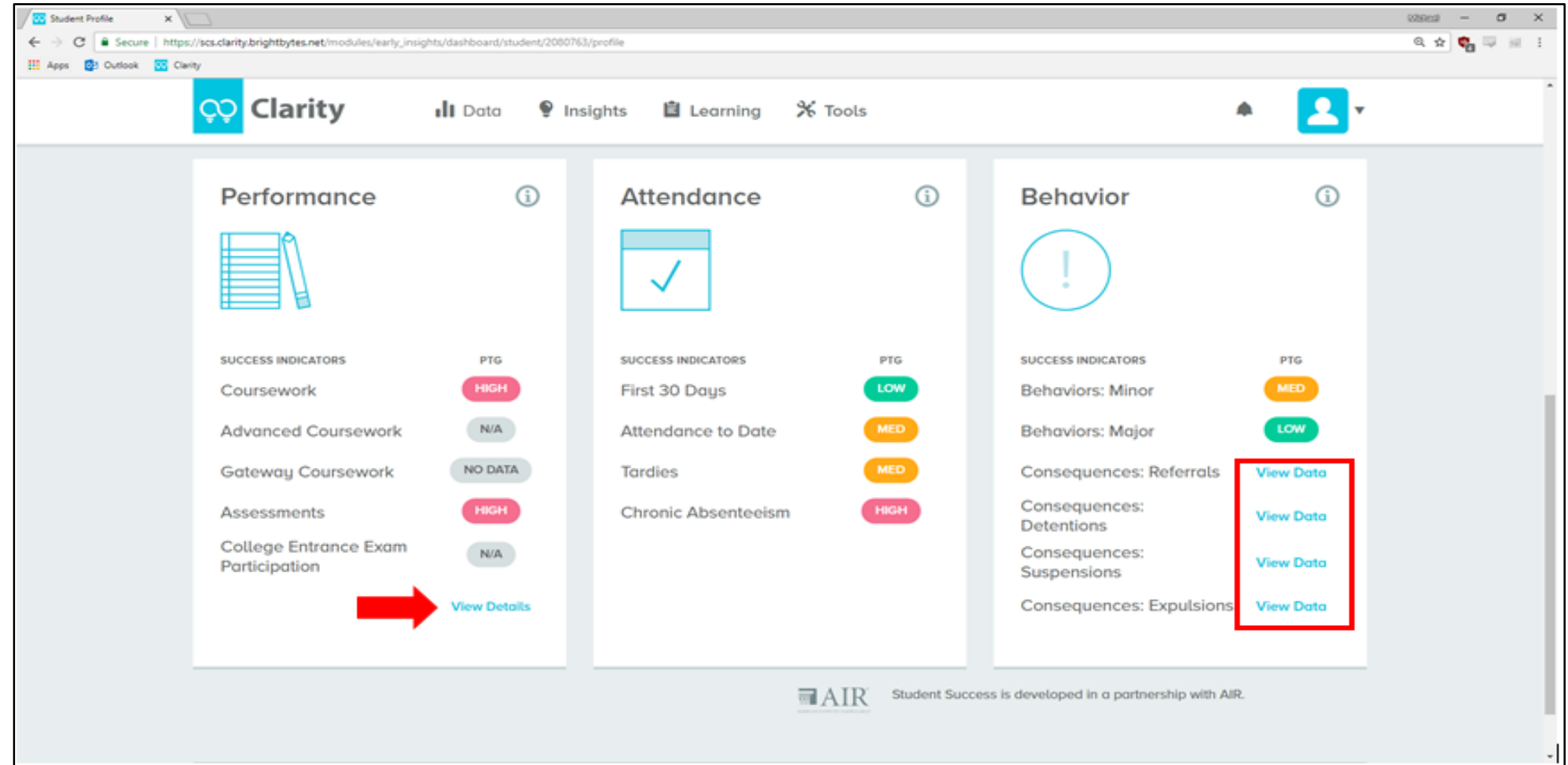

Note the items indicated by the red arrow and red box on the student profile page. You may click View Details on the Performance domain to view the student's risk across all Performance indicators. Also, you may click View Data on the Consequences within the Behavior domain to view the data for each consequence.